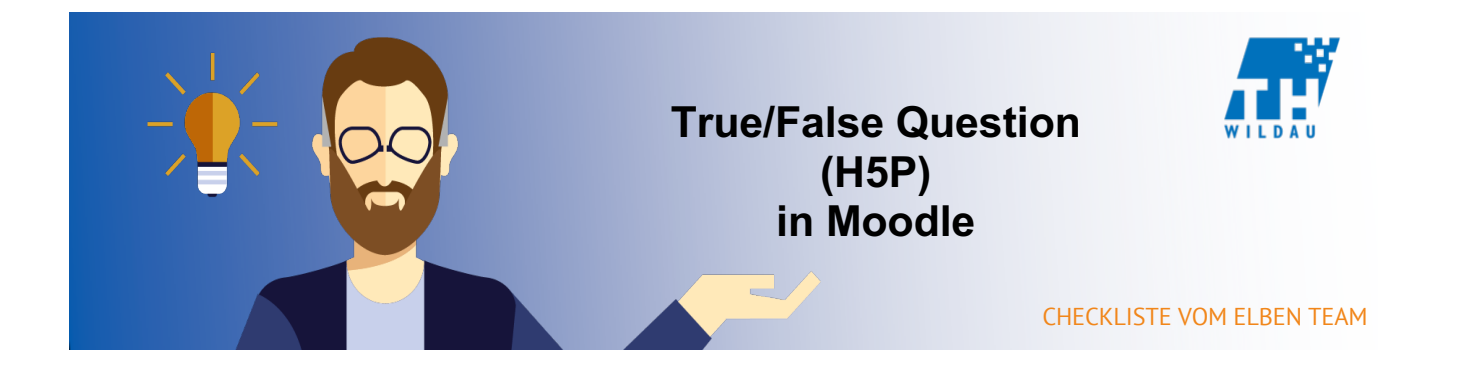

# **Teil 1 - Anlegen der Aktivität**

### **Im entsprechenden Kursraum auf "Material oder Aktivität hinzufügen" klicken**

+ Material oder Aktivität hinzufügen

## **Die Aktivität "Interaktiver Inhalt" auswählen und anschließend auf den Button "Hinzufügen" klicken**

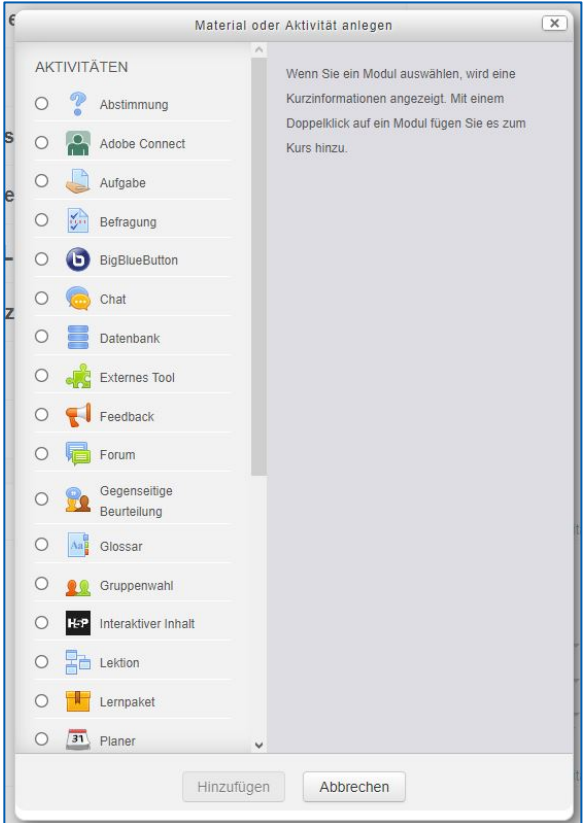

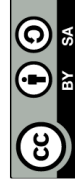

### **Hinzufügen einer kurzen Beschreibung des H5P-Elements**

Die Angabe einer Beschreibung ist bei dem Einsatz von H5P sinnvoll, da dadurch schnell erkannt werden kann, was mit dem Tool gemacht wird. H5P hat sehr viele verschiedene Verwendungszwecke.

Außerdem kann eingestellt werden, dass man die Beschreibung im Kurs sieht. Dazu müssen Sie nur das Häkchen bei "Beschreibung im Kurs zeigen" setzen.

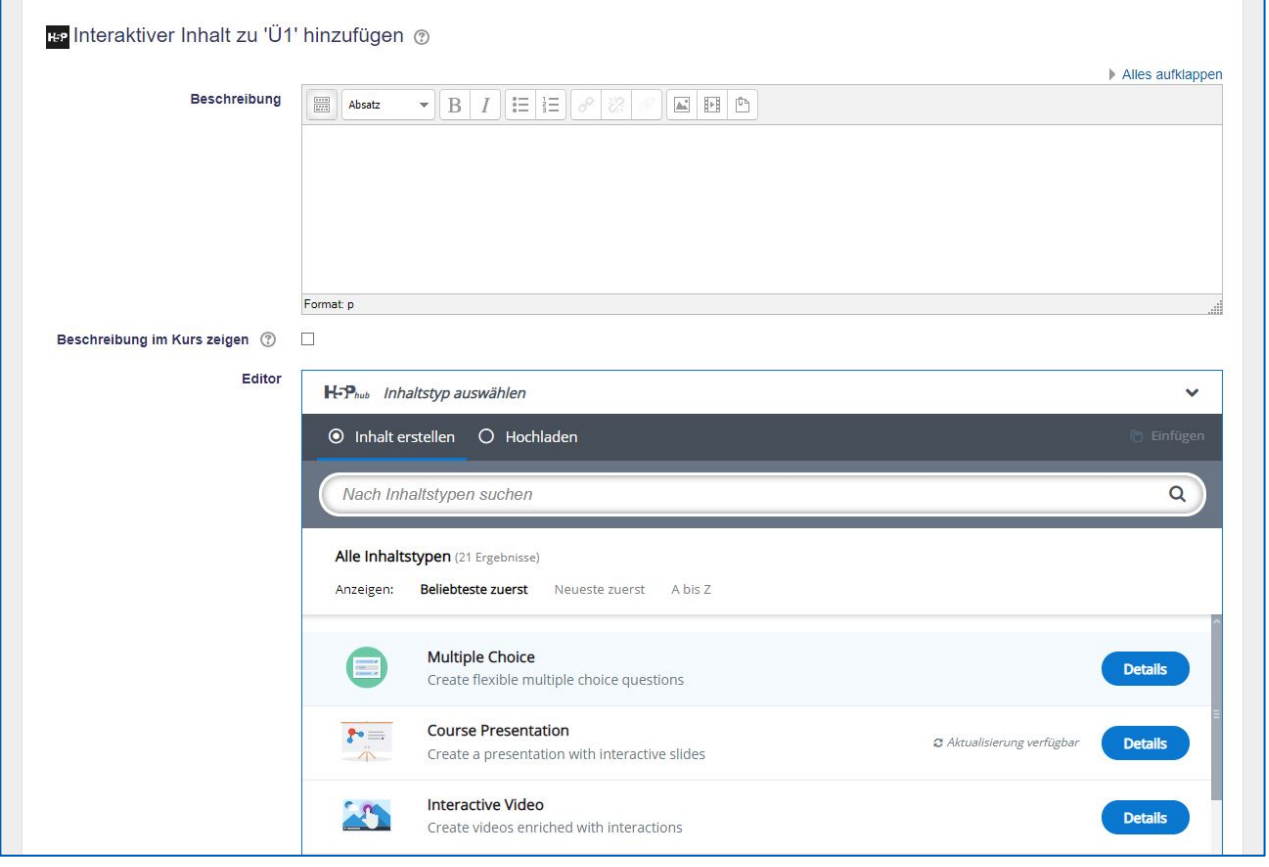

## **Auswahl des gewünschten H5P-Elements**

Falls Sie das gewünschte H5P-Element nicht finden, dann geben Sie den Namen in die Suchleiste ein und wählen das gewünschte H5P-Element aus.

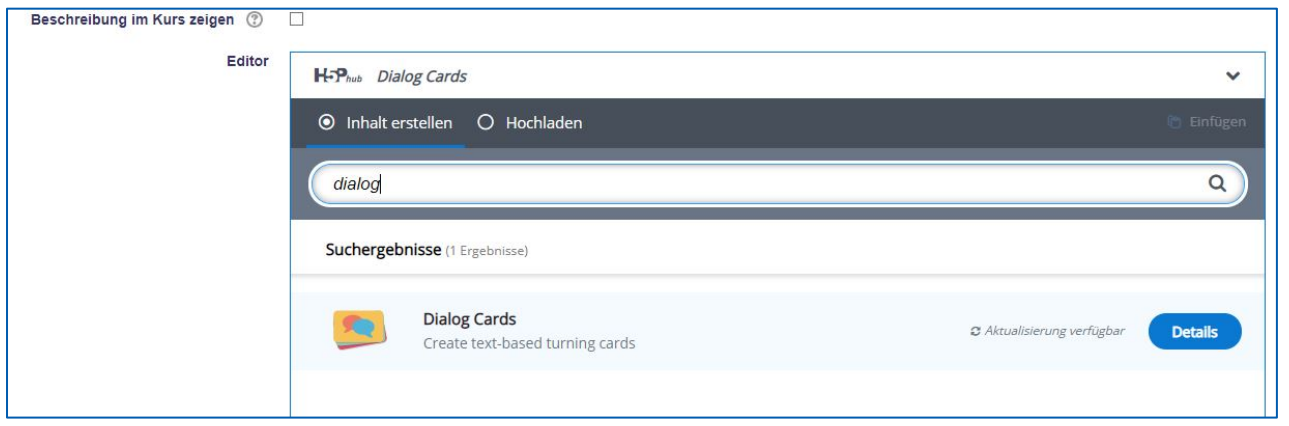

In diesem Beispiel wurde in der Suchleiste "dialog" eingegeben.

## **Teil 2 – Konfiguration des H5P-Elements**

## **Grundeinstellungen vornehmen**

Zuerst wählen Sie einen passenden Namen für das H5P-Element aus.

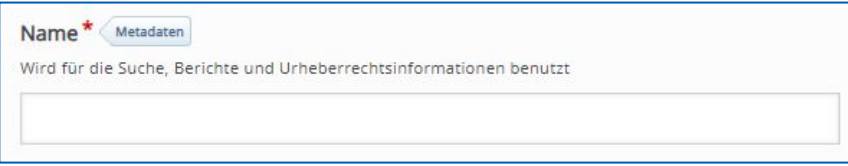

Im grauen Balken oben mit dem Titel "Medien" kann man einstellen, ob optionale Medien in Form von Bild oder Video über der Frage dargestellt werden sollen. Dies ist aber nur optional.

Im Textfeld unter "Frage" wird Ihre Frage eingetragen. Bei True/False-Fragen müssen Sie schließlich noch kennzeichnen, ob es wahr oder falsch ist.

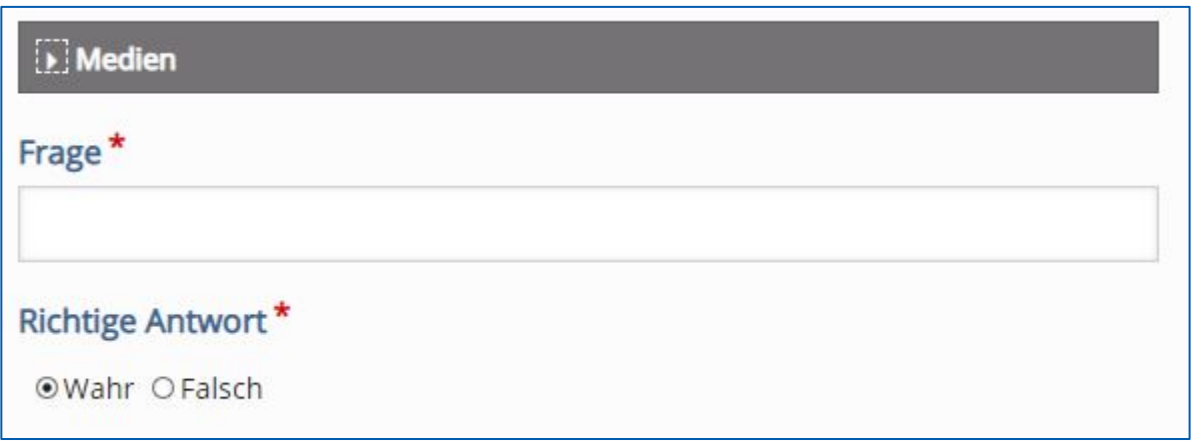

### **Teil 3 - Weitere Anpassungen des H5P-Elements**

Unter dem Reiter "Verhaltenssteuerung" können Sie viele verschiedene Einstellungsmöglichkeiten für das spezifische Element durchführen:

- "Wiederholen"-Button anzeigen
- "Lösung zeigen"-Button anzeigen
- Bilderzoom für Bilder-Fragen deaktivieren
- Bestätigungsdialog beim Klicken auf "Überprüfen" anzeigen
- Bestätigungsdialog beim Klicken auf "Wiederholen" anzeigen
- Antwort automatisch überprüfen
- Rückmeldungsmöglichkeit bei richtiger bzw. falscher Antwort

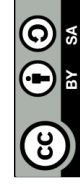

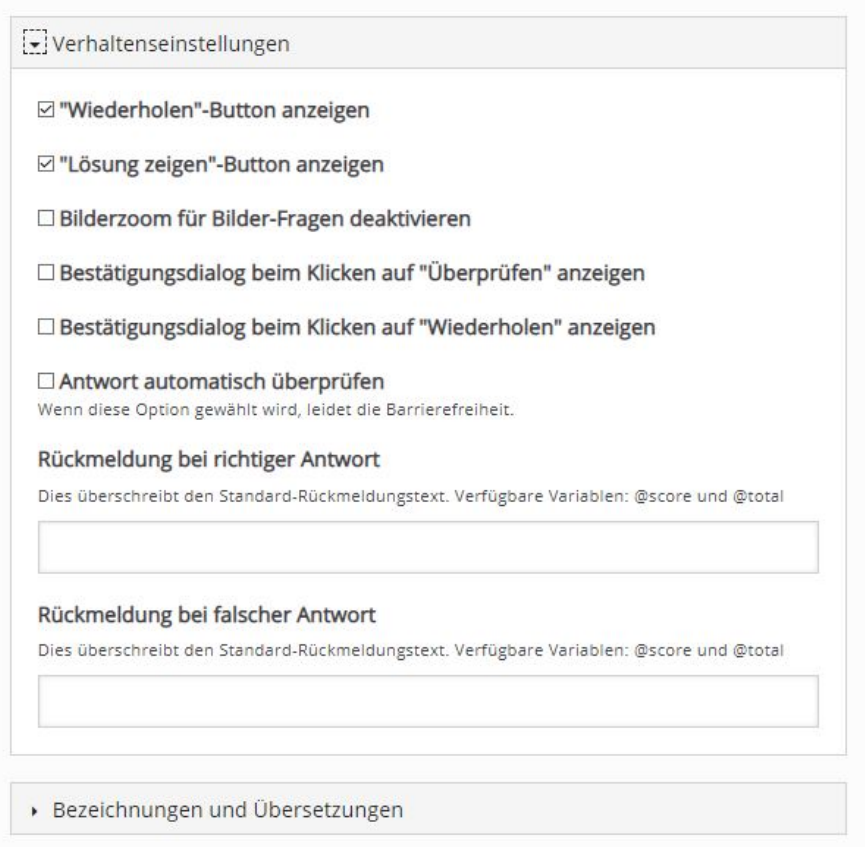

Und dem Reiter "Bezeichnungen und Übersetzungen" kann man die Navigation innerhalb des H5P-Elements bearbeiten. Die Software wurde in Englisch entwickelt und hatte deswegen auch nur ein englisches Interface. Dadurch können immer noch kleine Fehler in der Übersetzung bestehen, welche man durch diese Einstellung selbst beheben kann.

Es können weitere optionale Einstellungen vorgenommen werden wie beispielsweise Anzeige, Bewertung, Voraussetzungen und Abschlussverfolgung des H5P-Elements. Diese sind aber nur in besonderen Szenarien notwendig. Dabei müssen Sie abwägen, ob Sie dies benötigen.

### **Zu guter Letzt: Speichern**

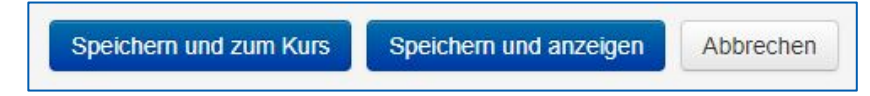

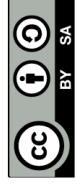

Seite **4** von **4**